# **DIRECTIONS FOR POSTERIZING the "SELFIE" PHOTO**

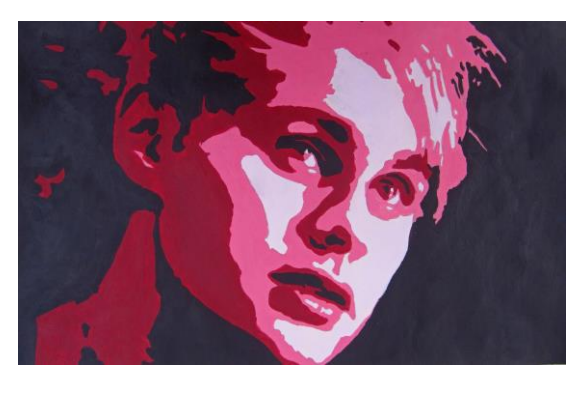

# **Saving your photo & opening in Photoshop**

- 1. Download your image from your email or Google drive
- **2. Save it in your "Pictures" or "Documents" folder**
- 3. Go to the Windows "Start" button in the bottom left of your screen and click **"All Programs"**
- 4. Scroll down just a bit to the **"Adobe Design Premium CS4"** folder
- 5. Open **"Adobe Photoshop CS4"** (blue square icon)
- 6. Once in Photoshop, open your photo… **FileOpen**

#### Accessories Acobe Adobe Design Premium CS4 Carissa Roche Acrobat Distiller 9 Adobe Acrobat 9 Pro **Documents Er** Adobe Bridge CS4 Adobe Device Central CS4 **Pictures** Dw Adobe Dreamweaver CS4 **Music** Adobe Drive CS4 Adobe ExtendScript Toolkit CS4 Computer Adobe Extension Manager CS4 Fw Adobe Fireworks CS4 **Control Panel** FL Adobe Flash CS4 Professional Ai Adobe Il ustrator CS4 **Devices and Printers ID** Adobe In Design CS4 LC Adobe LiveCycle Designer ES B.2 Default Programs Adobe Media Encoder CS4 **F5** Adobe Photoshop CS4 (64 Eit) **Help and Support** Ps Adobe Photoshop CS4 M Adobe Pixel Bender Toolkit Back  $Shut down$ Search programs and files  $\alpha$

#### **Turning your photo Black and White**

7. **ImageAdjustmentsDesaturate** (Ctrl Shift U)

#### **Cropping your image – The image works better cropped in close**

- 8. Find the **Crop Tool** on the left of the screen from the tool box.
- 9. Press, hold,& drag the **left click** over the image to your desired crop size. Use the **Move Tool** (arrow/cursor) to move it around.
- 10. Press "Enter" on your keyboard to activate crop. (You may also click the crop button or right click)

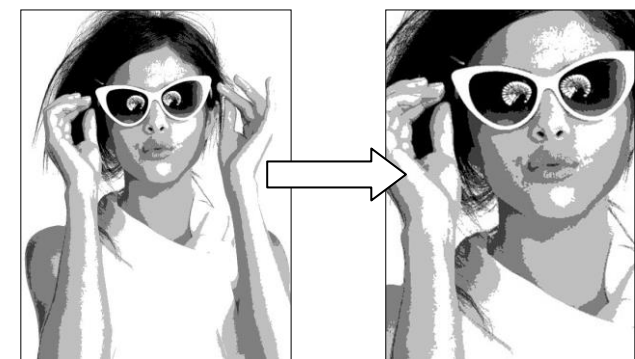

11. To "Undo" any changes hit click at the top **Edit Undo Crop** or Ctrl Alt Z

### **Posterize the Image**

- 12. Click **FilterFilter Gallery**
- 13. Choose the **"Cut Out" filter in the** *Artistic* **folder**
- 14. This will break your photo down into values
	- a. Find the right combo that makes the image look its best and most accurate
	- b. **Levels** should be 4 or 5…(6 only if needed)
	- c. **Edge Simplicity** should be 2, 3, or 4
	- d. **Edge Fidelity** should be 1 or 2
	- e. **Click OK when you're happy**
- 15. To "Undo" any changes hit Ctrl Alt Z or click at the top Edit $\rightarrow$ Undo

# **Troubleshooting Posterizing - \*Only do this step if necessary\***

- 16. **Undo all Posterize**. Go back to your black and white photograph.
- **17.** Click **ImageAdjustments Brightness/Contrast**
- 18. Adjust levels to makes whites lighter and darks darker.
- 19. Re-try the Posterize steps 14. & 15. & 16.
- 20. **NOTE:** The "Dodge" or "Burn" tool can help as well if one of your face features is not showing up. **See me for help.**

# **Saving your Image in Documents folder**

- 21. Save your image into your documents by going to the "File" tab on top
- **22. File** $\rightarrow$  **Save As** In the pop up, where the box says "Save In," find your "My Documents" folder or "My Pictures" folder and Save it. **\*\*\*\* (Make sure it is a JPEG file format)\*\*\*\***

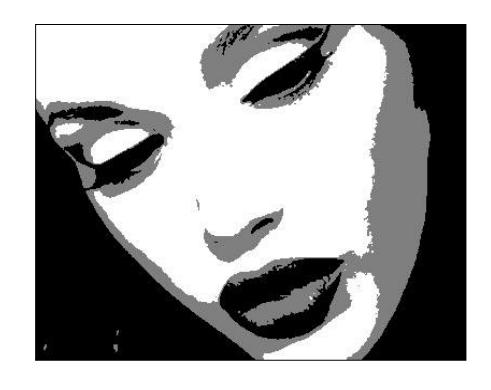

# **Printing - DO NOT print from Photoshop!!**

- 23. Leave the Photoshop program. Go to the Windows Start button.
- 24. In order to print in the correct size format you must find your file from you're "Documents" or "Pictures" folder – click and open this folder – find your photo and RIGHT click it.
- 25. Choose "Print" (The Photo Printing Wizard will pop up)
- 26. Choose "COLOR Lexmark"
- 27. Choose the "Full Page photo" format on the right
- 28. Keep check in box "Fit picture to frame"
- 29. Click "Print"

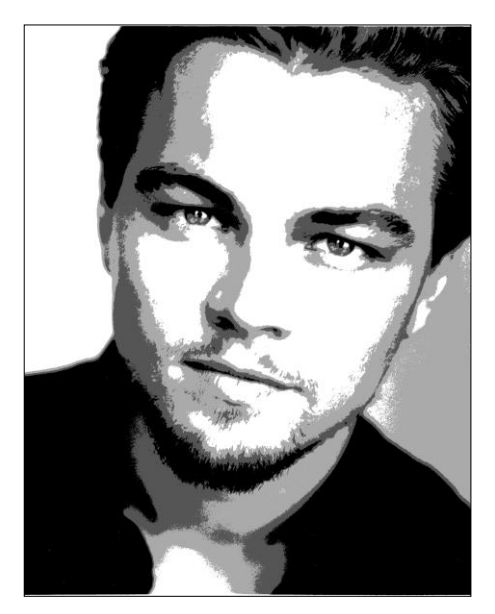